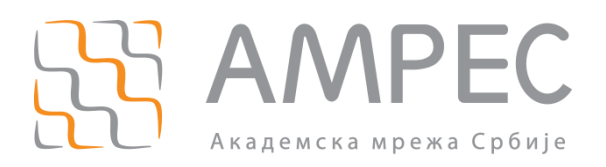

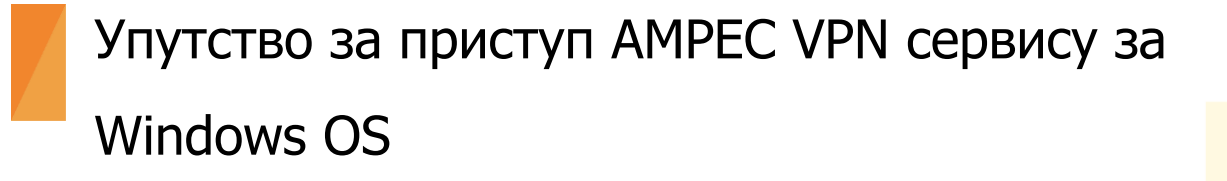

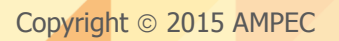

## Историја верзија документа

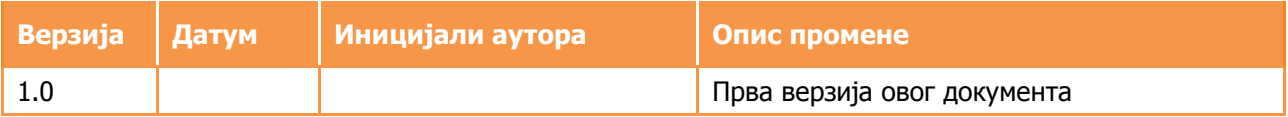

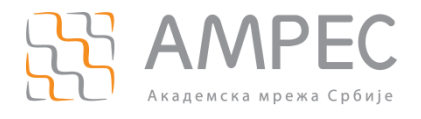

## **Садржај**

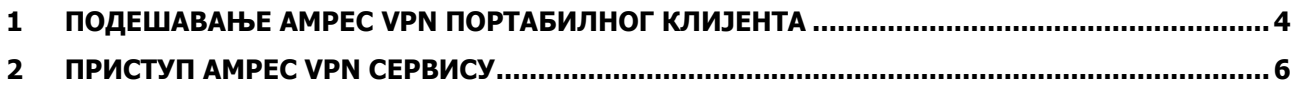

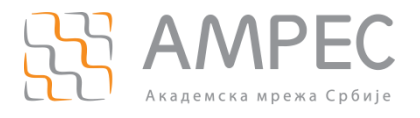

## <span id="page-3-0"></span>**1 Подешавање АМРЕС VPN портабилног клијента**

**AMRES-VPN.zip** фајл који сте преузели са [www.amres.ac.rs](http://www.amres.ac.rs/) отпакујте тако што десним кликом означите овај фајл и изаберете **Extract files...,** као на слици испод.

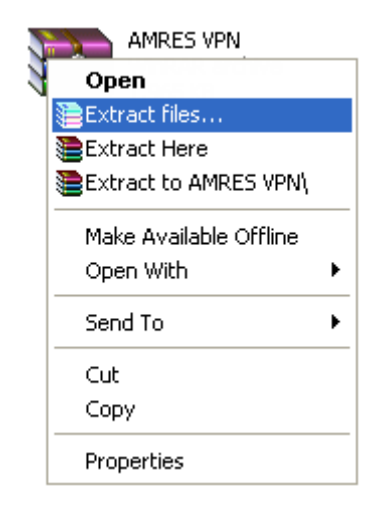

У прозору који се отворио, одаберите **C:\Program Files** као локацију на коју ће се сместити отпаковани АМРЕС VPN клијент. Кликните на дугме **OK.**

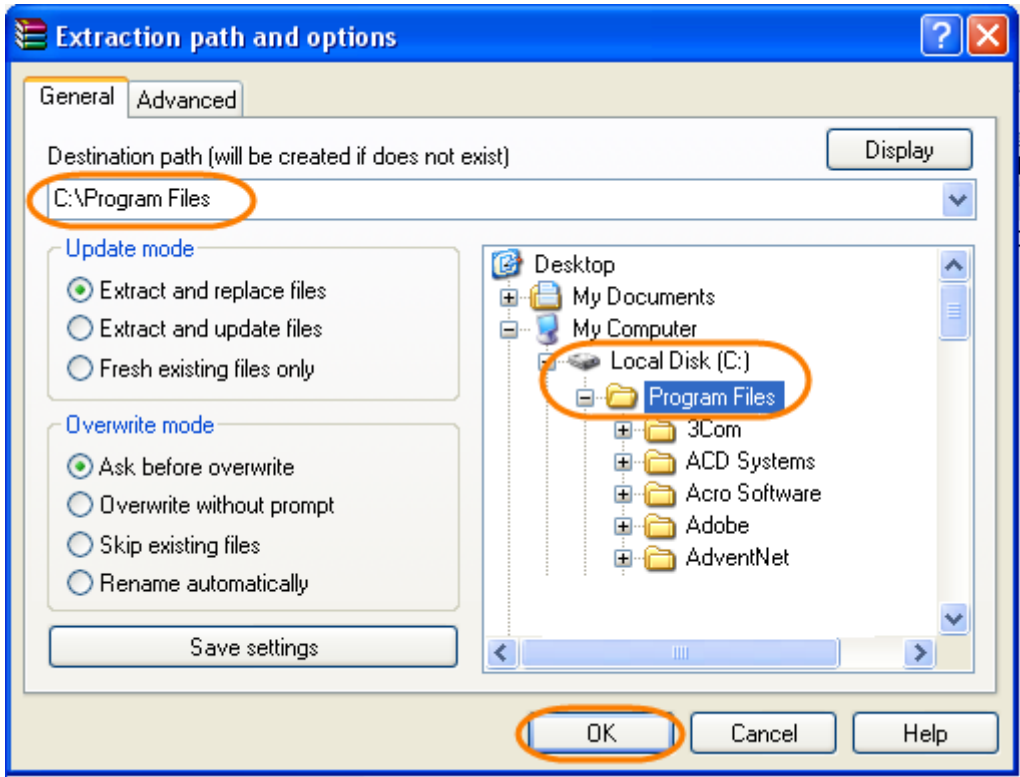

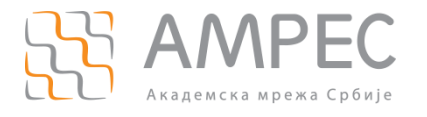

Отворите фолдер **C:\Program Files\AMRES VPN,** означите десним кликом **AMRES VPN.exe** иконицу и из падајућег менија одаберите **Send To,** а затим **Desktop(create shortcut).**

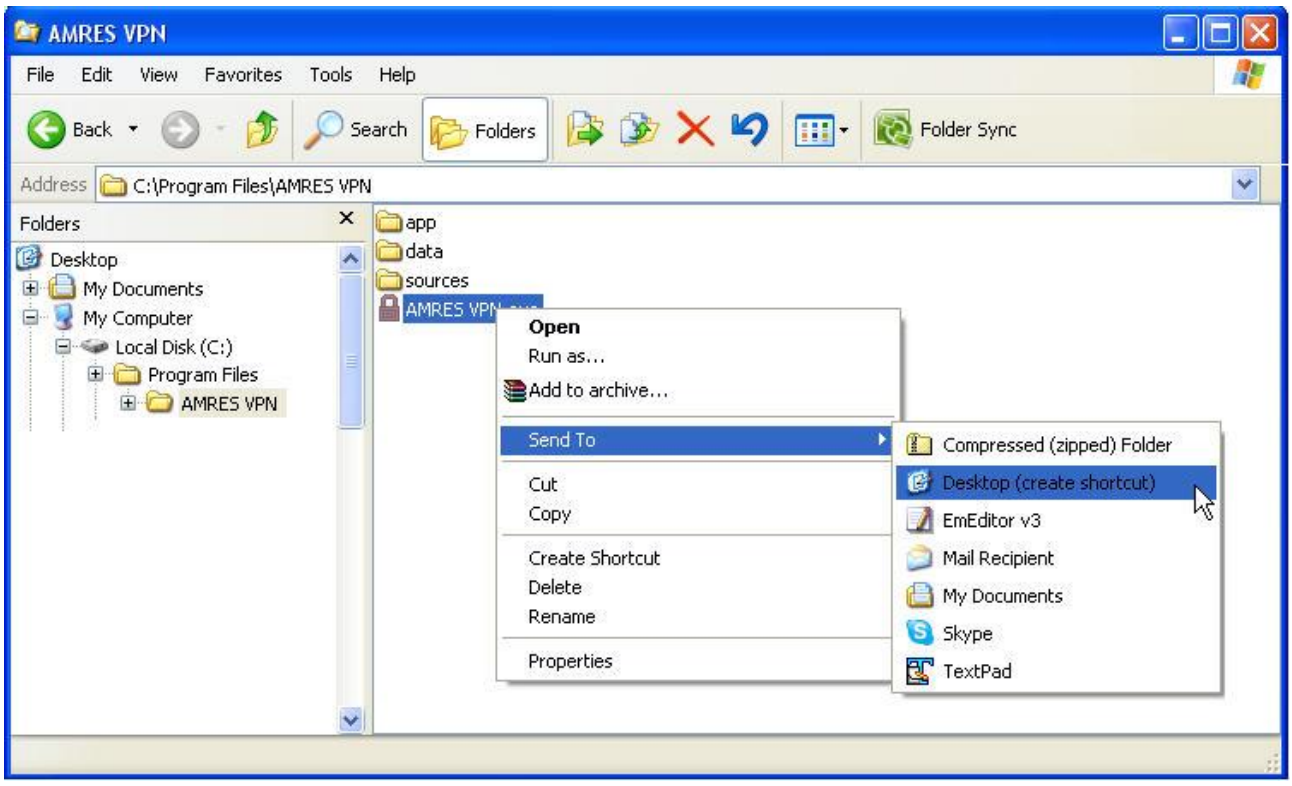

Овим је завршена инсталација AMPEC VPN клијента и на десктол-у вашег рачунара ће се појавити иконица **" Shortcut to AMRES VPN.exe"** коју можете преименовати у **"AMRES VPN":**

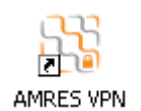

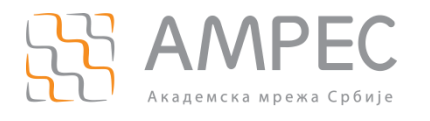

## <span id="page-5-0"></span>**2 Приступ АМРЕС VPN сервису**

Када желите да приступите АМРЕС VPN-у потребно је да кликом АМРЕС VPN иконицу на вашем десктопу покренете процес повезивања. Зависно од типа Windows оперативног система, потребно је за:

- **Windows XP**: урадити дупли клик на иконицу
- **Windows Vista** или **Windows 7**: урадити десни клик на иконицу и одабрати опцију **Run as Administrator**

Након тога, појавиће се прозор у који треба да унесете Ваше корисничко име и лозинку за приступ АМРЕС VPN сервису. Корисничко име је у форми korisničko\_ime@domen\_vaše\_institucije (на пример: : pera@rcub.bg.ac.rs)

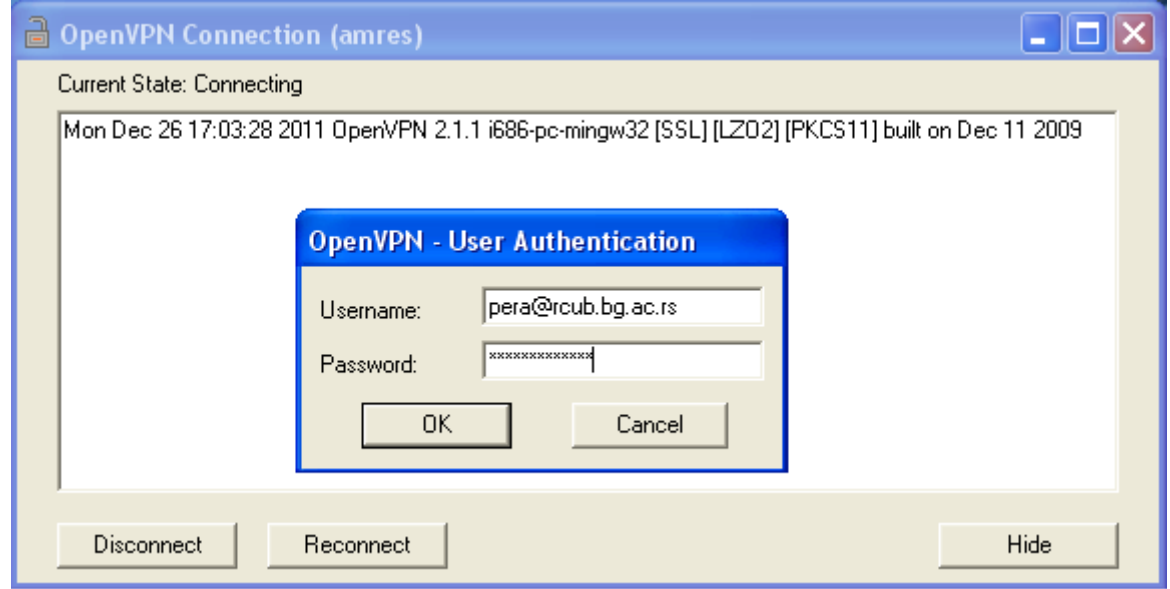

Кориснички подаци (корисничко име и лозинка) који се овде користе не морају бити исто што и ваш и-мејл налог! За информације о налогу који користите за АМРЕС VPN, обратите се Вашој матичној институцији.

Уколико сте се успешно повезали, појавиће се иконица са наранџастим затвореним катанцем у доњем десном углу таскбар-а:

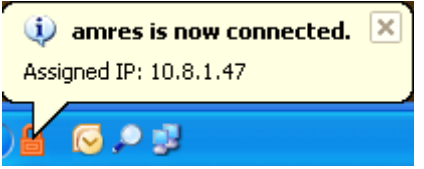

Важна напомена: Уколико иконица у таскбар-у има сиви отворен катанац **и другария да се нисте** успешно повезали на АМРЕС VPN сервис.

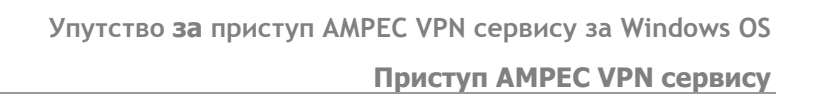

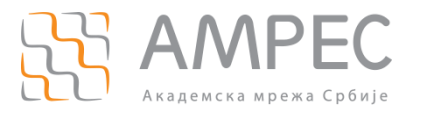

Уколико сте претходно били повезани, или се пак нисте успешно повезали на АМРЕС VPN, у таскбар-у

ће се налазити иконица са отвореним сивим катанцом  $\blacksquare$ . Да би се поново повезали на АМРЕС VPN, десним кликом означите ову иконицу, и из падајућег менија кликните на опцију Connect, као на слици испод.

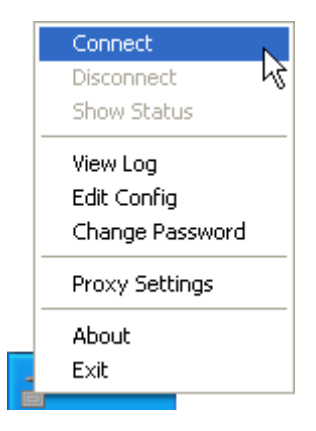